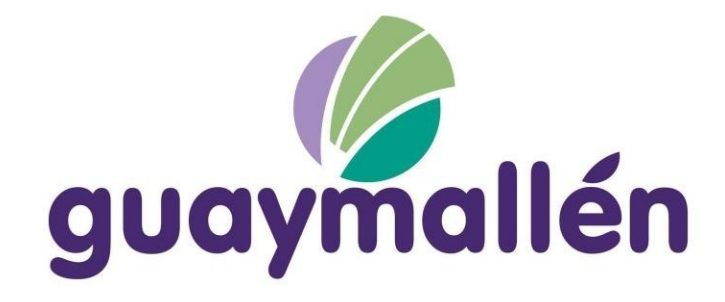

# <span id="page-0-0"></span>BAJA TOTAL DE COMERCIO

<span id="page-0-1"></span>MANUAL DE USUARIO WEB

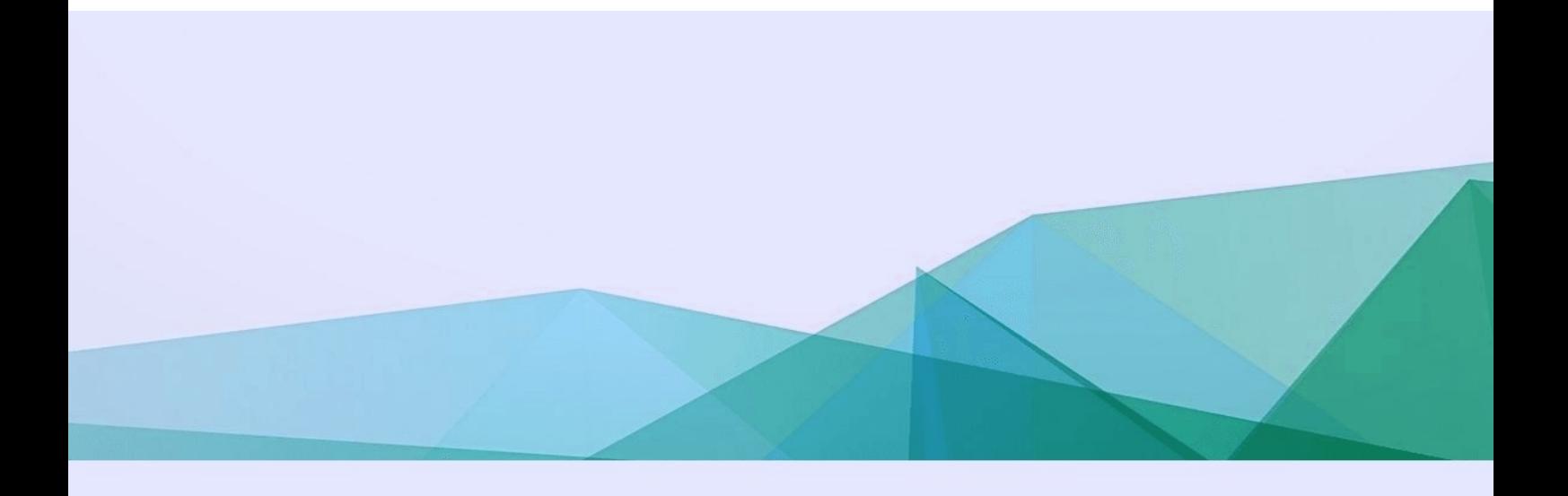

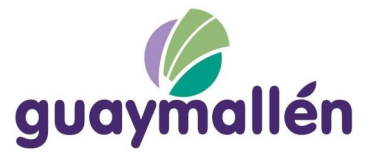

## **ESPACIO PARA SUMARIO**

# ÍNDICE

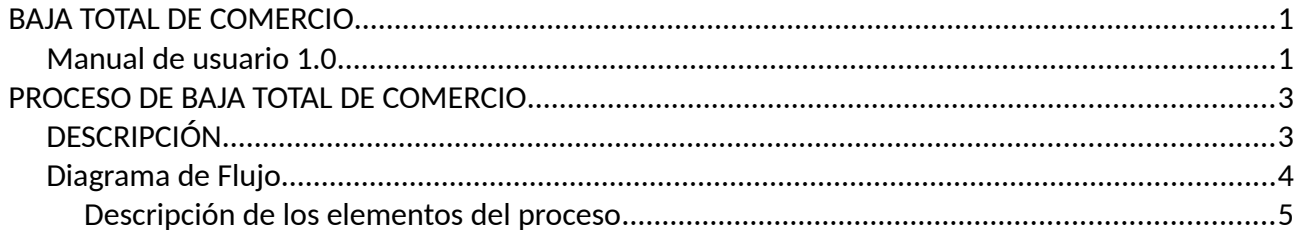

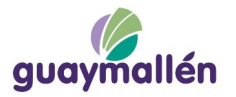

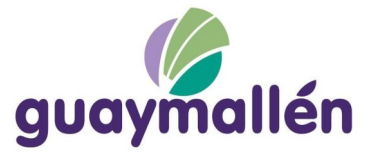

# <span id="page-2-1"></span>PROCESO DE BAJA TOTAL DE COMERCIO

# <span id="page-2-0"></span>DESCRIPCIÓN

El proceso le permite a un contribuyente:

- Iniciar el trámite de Baja Total de Comercio sin necesidad de concurrir a la municipalidad.
- Pagar de manera online los cargos correspondientes
- Ver el estado del trámite

El proceso es iniciado por un contribuyente quien para ingresar la solicitud debe cargar los datos del padrón y la ficha de comercio asociados para así verificar en primera instancia que los datos son correctos y se trata de un comercio existente.

Seguidamente se encuentra con un Botón de pago de Sellado para dar Inicio al trámite, el cual una vez concluido y confirmado el pago, le permitirá avanzar con el mismo.

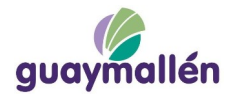

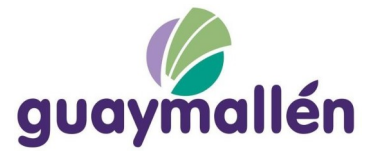

# <span id="page-3-0"></span>DIAGRAMA DE FLUJO

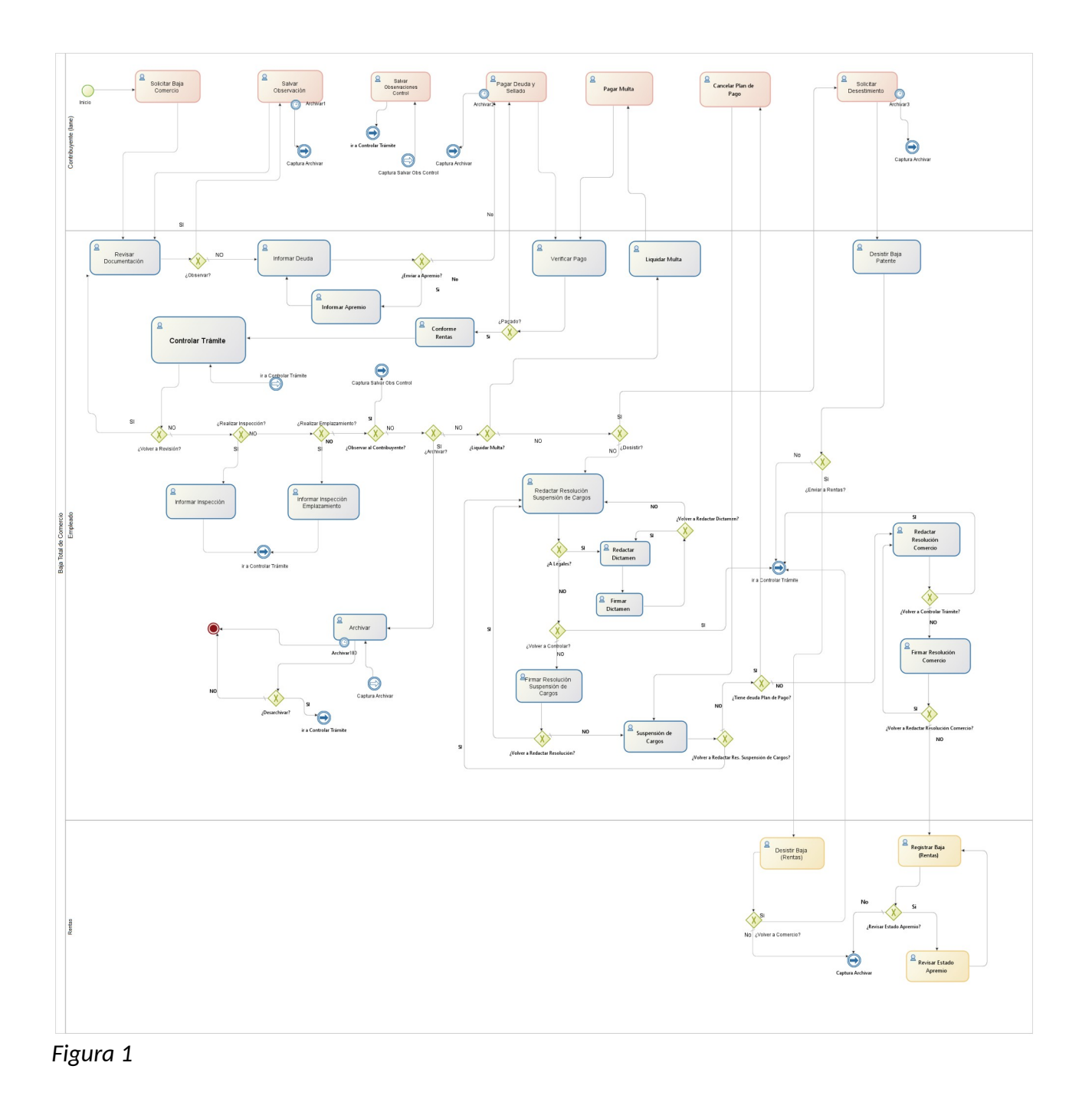

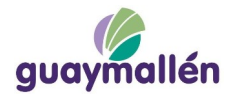

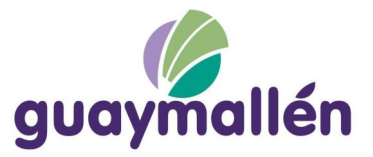

# <span id="page-4-0"></span>DESCRIPCIÓN DE LOS ELEMENTOS DEL PROCESO

A continuación se describen las actividades y demás elementos que componen el proceso.

## **1. Solicitar Baja de Comercio**

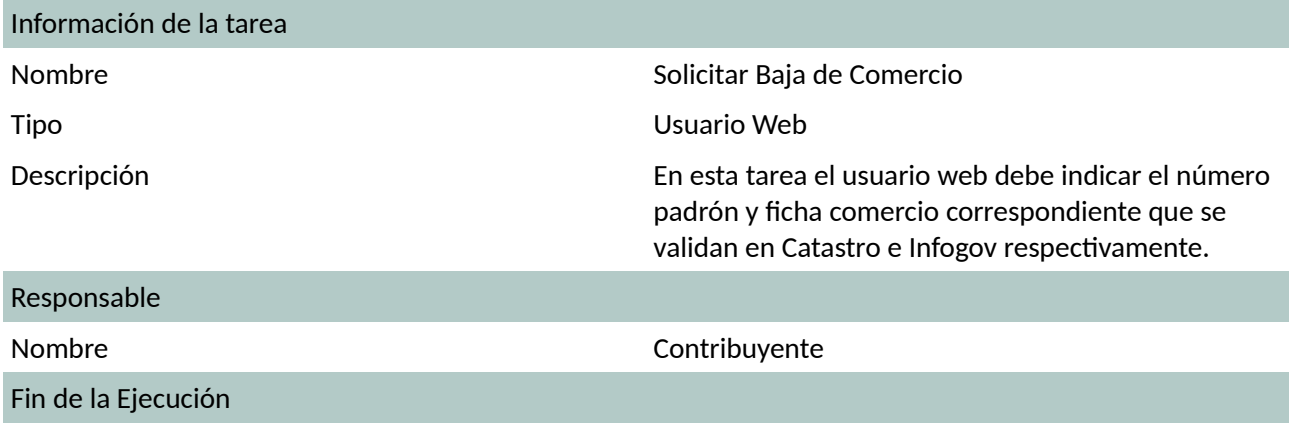

Al presionar Finalizar, la tarea será enviada a la tarea Revisar Documentación donde se revisará que la solicitud cumpla con todos los requisitos caso contrario se devuelve al contribuyente.

### **1.1. Comercio por el que se Solicita la Baja**

Se ingresa Número Padrón en caracteres numéricos para que el sistema consulte a qué dirección corresponde y lo escriba en Domicilio del Comercio; seguidamente se deberá anotar la Ficha Comercio tal como existe en el Alta de comercio correspondiente para ser verificado en Infogov, que devolverá los campos que siguen a continuación. De estos campos, el número de CUIT será utilizado en el paso siguiente que es el botón de pago. (Ver [Figura 2\)](#page-4-1)

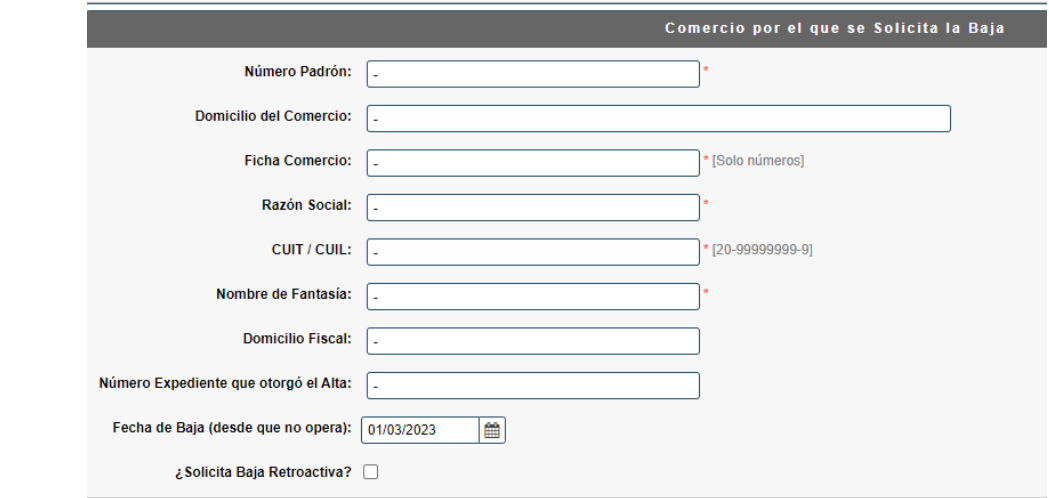

<span id="page-4-1"></span>*Figura 2*

1.2. **Botón de Pago**

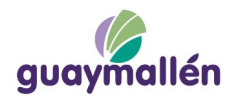

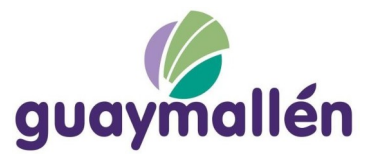

En este contenedor se procederá a efectuar el Pago de Sellado haciendo click en "Emitir Boleto o Pagar on-line" el cual redireccionará a una página externa donde deberá hacer efectivo el pago del Sellado correspondiente para iniciar el trámite. En dicha página obtendrá un código que deberá ingresar en el campo de texto a continuación: "Número de Boleto Municipal Pagado" y presionar en Verificar.

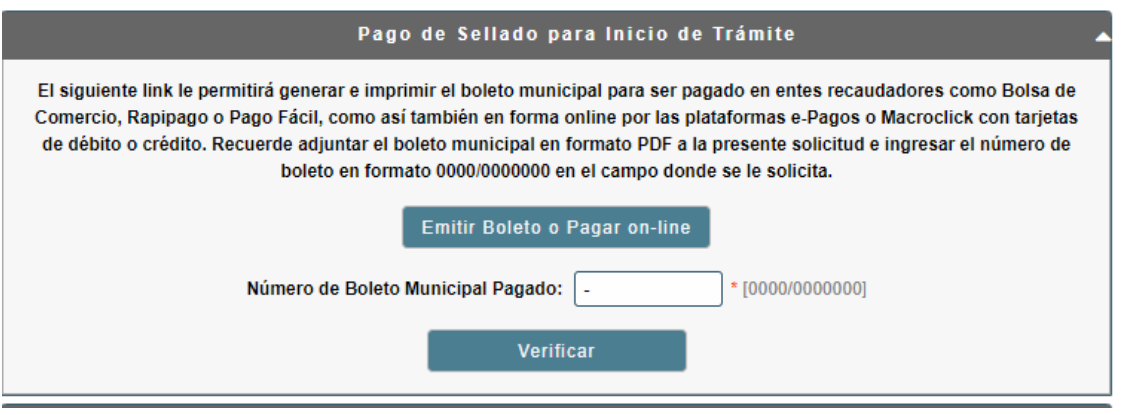

*Figura 3*

## **1.3. Titular del Establecimiento (Persona Física)**

En caso que el CUIT del iniciador del trámite comience con 20, 23, 24 o 27 se abrirá este contenedor para agregar los datos del Titular del Establecimiento (Persona Física) si es que se presenta en persona, es decir, es él mismo quien lo inicia. De lo contrario, si el CUIT comienza con 30, el contenedor que se abrirá será el de los Datos del Representante Legal.

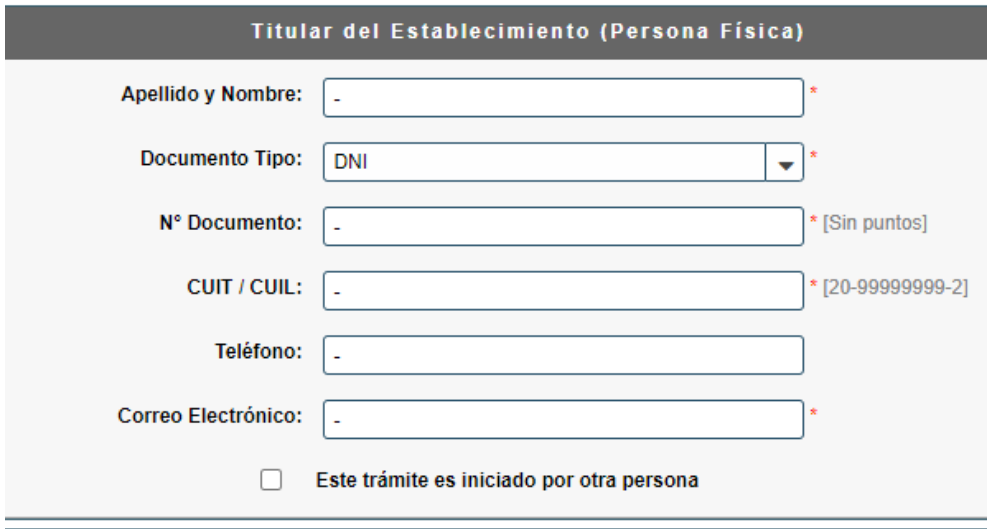

*Figura 4*

 **1.4. Datos del Representante Legal (Persona Jurídica)**

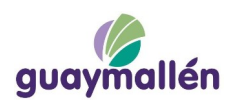

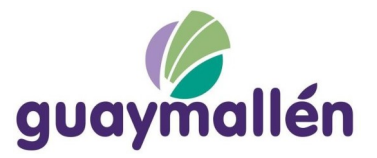

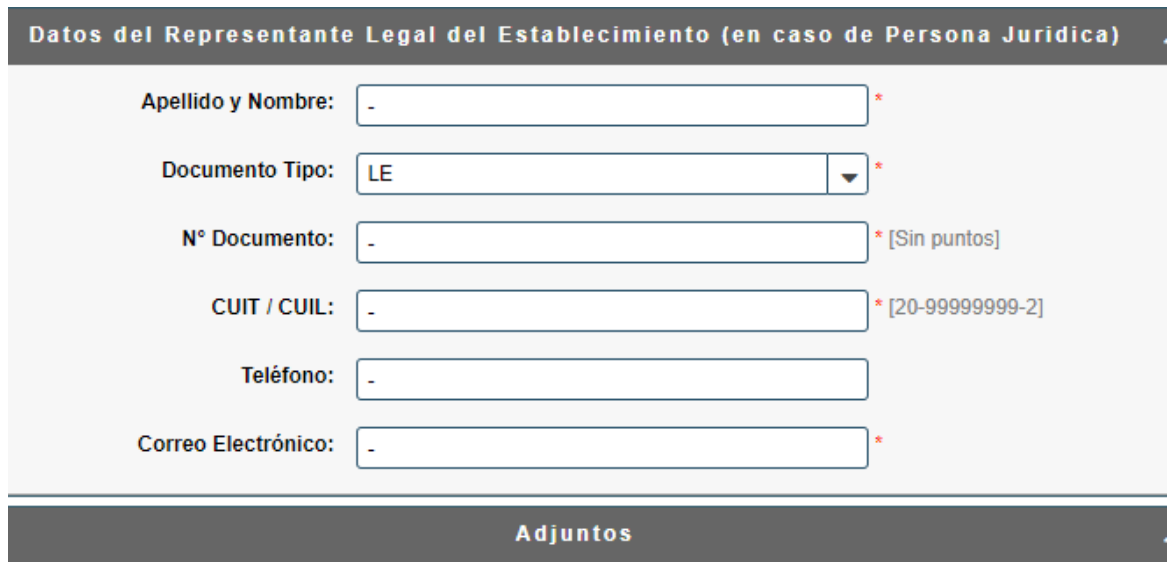

*Figura 5*

## 1.5. **Adjuntos**

En este contenedor se debe adjuntar obligatoriamente las imagenes escaneadas de:

a) DNI

b) Alta de Comercio

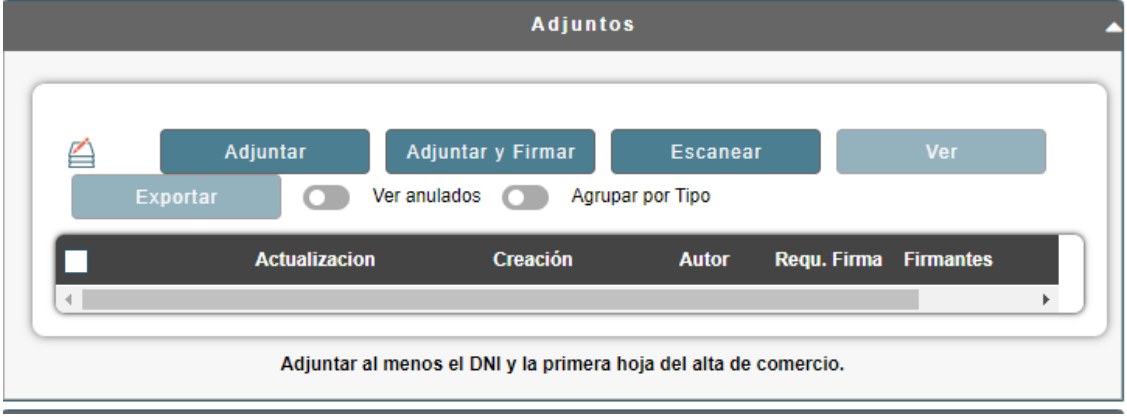

*Figura 6*

 **2. Salvar observación**

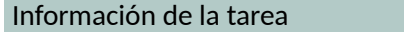

Nombre Salvar Observación

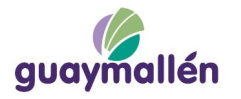

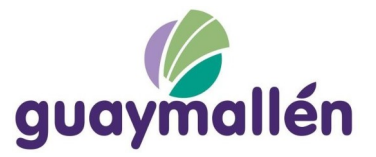

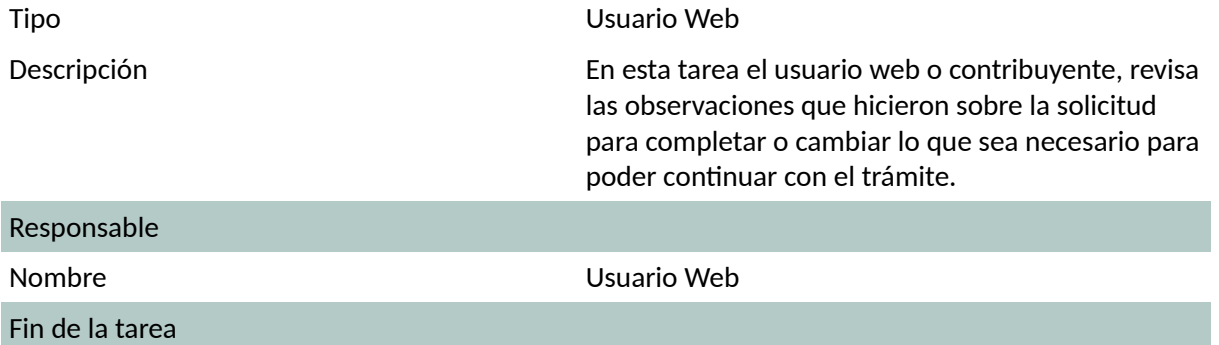

Aquí el contribuyente tiene la tarea de corregir lo que pudiera faltar o estar erróneo en su solicitud y reenviarla nuevamente. Se puede encontrar con una observación en el cuadro de Observaciones donde se le notifica lo que falta. Al presionar "Finalizar tarea" esta vuelve a la dirección de Comercio para ser evaluada nuevamente.

### **3. Pagar Deuda y Sellado**

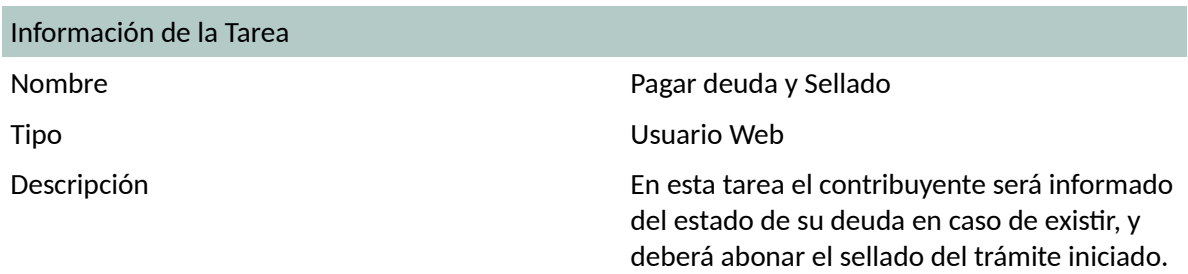

En este paso, el contribuyente será notificado del importe adeudado como así también el costo del sellado actual del trámite el cual debe abonar para continuar. En el próximo paso será verificado el libre deuda del contribuyente para continuar.

Deberá adjuntar de manera obligatoria, uno o más Boleto Municipal (pagado) para continuar.

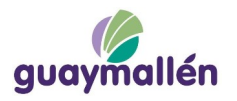